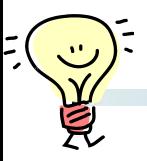

画像の並び順について

画像の並び順は、スキャンして再構成した後に変更することも、スキャン前に指定する こともできます。

#### ■スキャン後の並び替え

再構成した画像をImage Selectorにて並び替えを行います。

①Image Selectorウィンドウ中、左上の[ファイル]をクリック。

②画像の並び順を『寝台位置(+)』『寝台位置(-)』『スキャン時刻』から選択します。

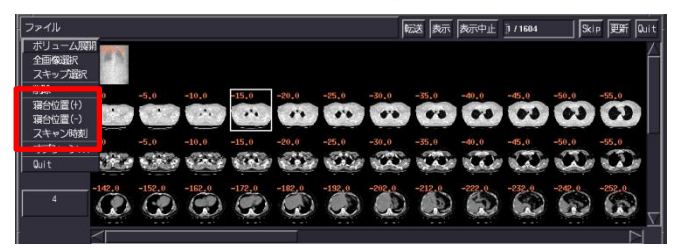

※V3.0以降では、並び変えた順番がImage No.へも反映されます。(詳細は次ページ参照ください)

### ■スキャン前の並び替え

#### それぞれのエキスパートプランに画像の並び順を予め指定して登録することができます。

- ①[ユーティリティ]から[エキスパートプラン]⇒[プリセット]を選択します。
- ②画像の並び順を指定したいエキスパートプランの編集画面に入ります。
- ③[オートソート]をクリック。

④表示されたウィンドウからキー項目と、昇順または降順を選択して[OK]をクリック し[Save]してください。

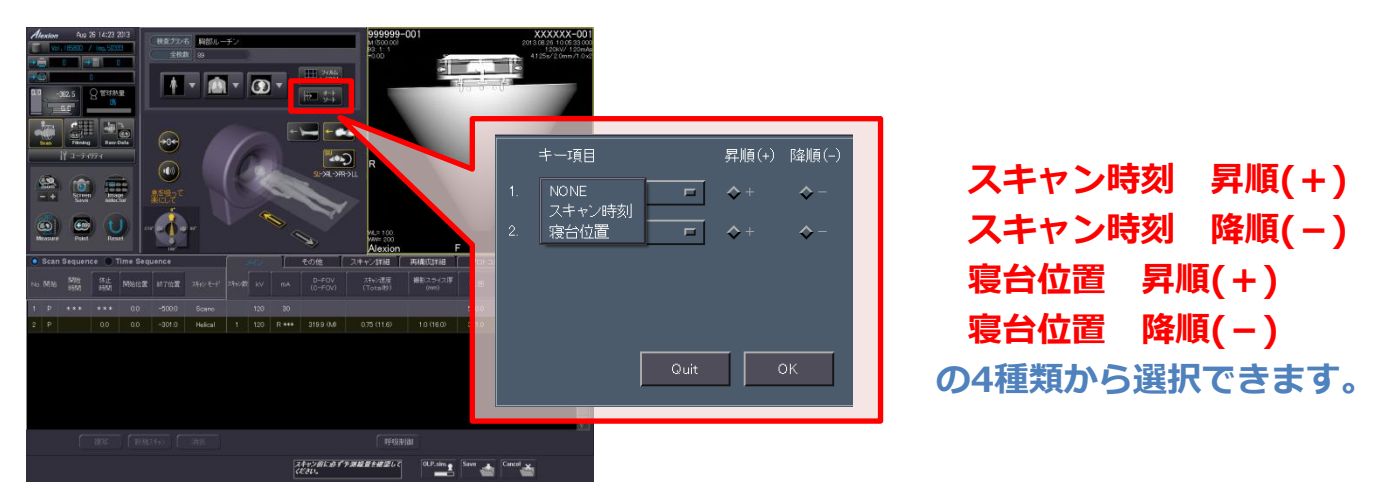

※上記はAlexionV4.75での画面で、装置・バージョンにより操作が異なることがございます。 ご使用の装置での操作に関しては東芝CTアプリケーション担当までお問い合わせください。

スキャン後に画像の並び順を変更する場合、並び順だけではなくImage No.も変わりま す。

## 【画像上での確認方法】

左上の付帯情報表示エリアに表示されるImage No.が変更されます。

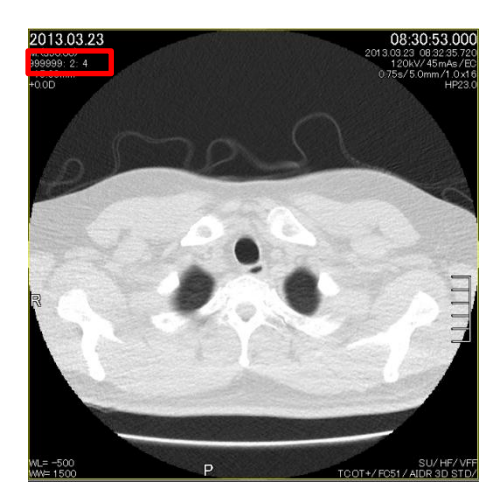

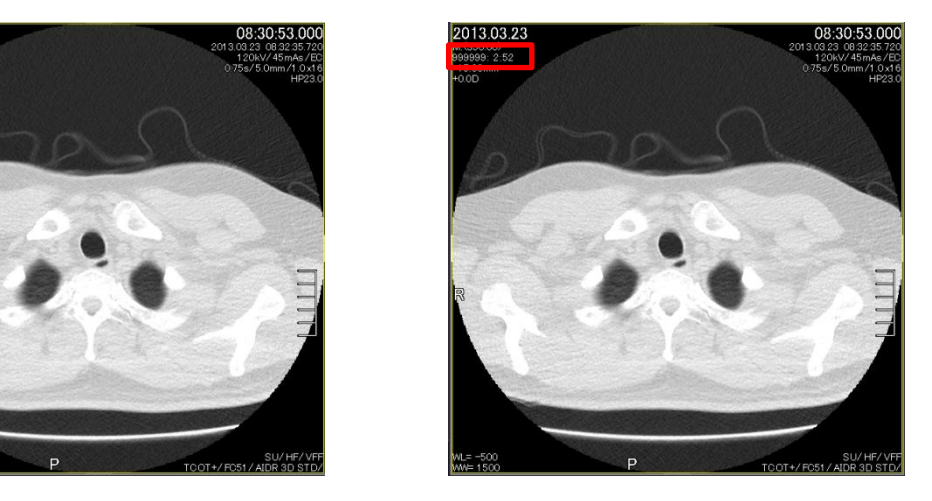

# 【ディレクトリでの確認方法】 画像ディレクトリを表示すると、Image No.も変更されることがわかります。

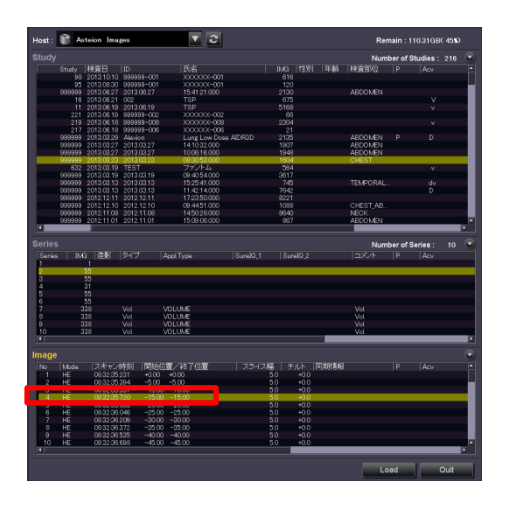

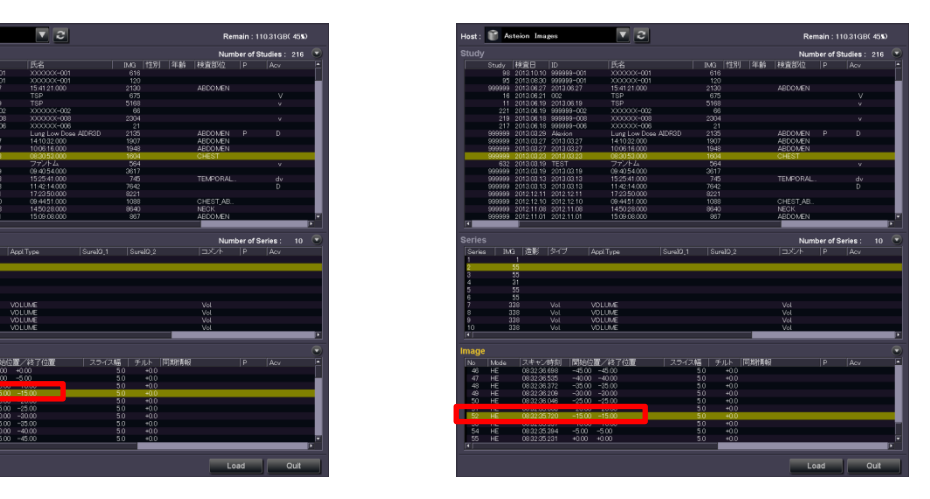

※上記はAlexionV4.75での画面で、装置・バージョンにより操作が異なることがございます。 ご使用の装置での操作に関しては東芝CTアプリケーション担当までお問い合わせください。